**INFOCUS**

# **<sup>C</sup>HAPTER <sup>1</sup> SETTING WORD OPTIONS**

All of Microsoft Word's settings are located in the *Word Options* dialog box. The Word Options control the behaviour and appearance of Word, enabling you to adjust the operation of Word to suit the way you work.

#### **In this session you will:**

- gain an understanding of *Word Options*
- learn how to personalise *Word*
- $\checkmark$  learn how to set the display options
- $\checkmark$  gain an understanding of file locations
- $\checkmark$  learn how to set file locations
- gain an understanding of *Save* options
- $\checkmark$  learn how to set save options.

## **UNDERSTANDING WORD OPTIONS**

Microsoft Word's settings are accessible via the *Word Options* dialog box. You can open this dialog box by clicking on *Options* in the *Backstage view*. Because there are so many

settings available, they are grouped into several categories which are listed in the pane on the left. As you click on a category, the settings grouped in that category will display in the pane on the right.

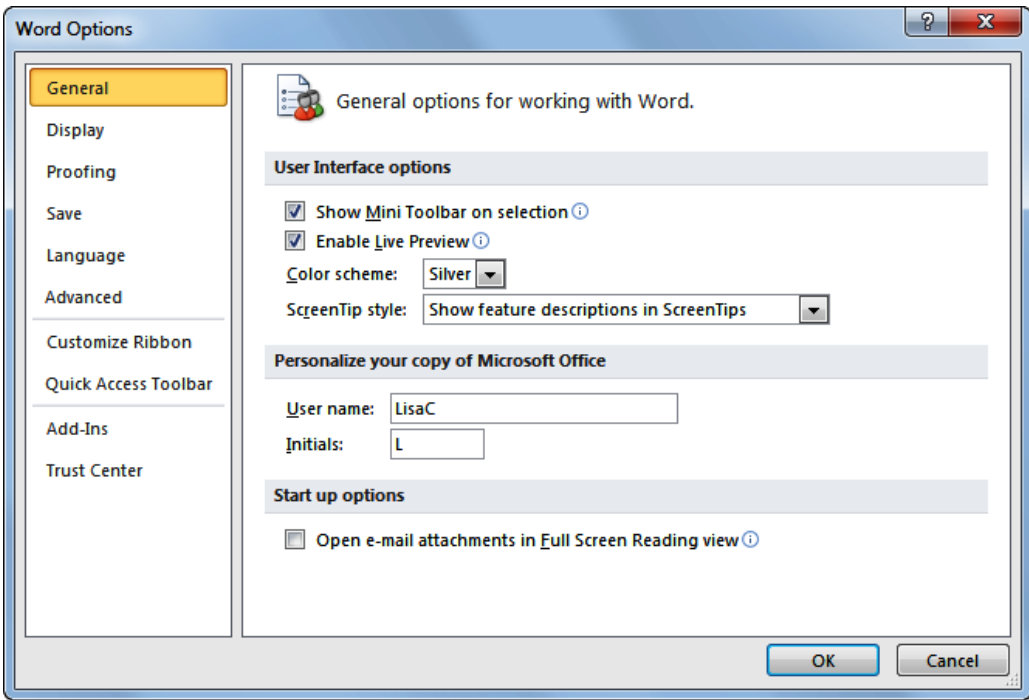

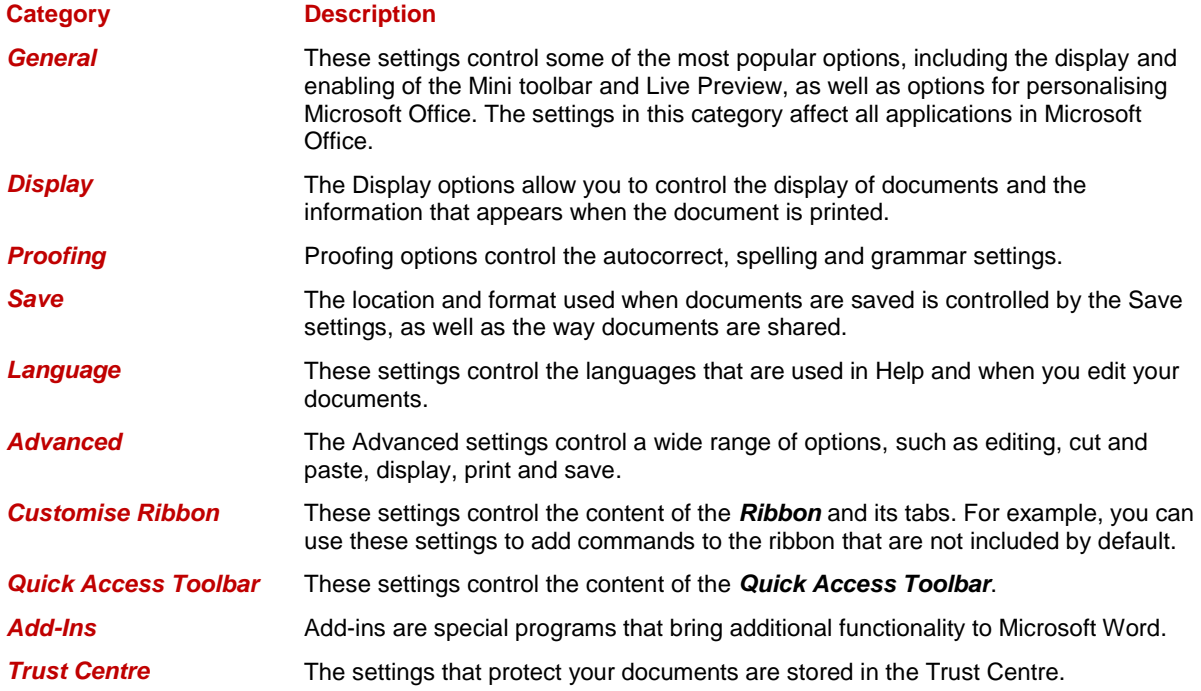

## **PERSONALISING WORD**

Every time you work in a Microsoft Office application, user information is added to the file behind the scenes. Some of this information is found on the *General* tab of the *Word Options* 

dialog box. The entries in these fields are used in various functions in Word such as cover pages, tracking changes and comments. *User name* is also used as the *Author* in *Document Properties*.

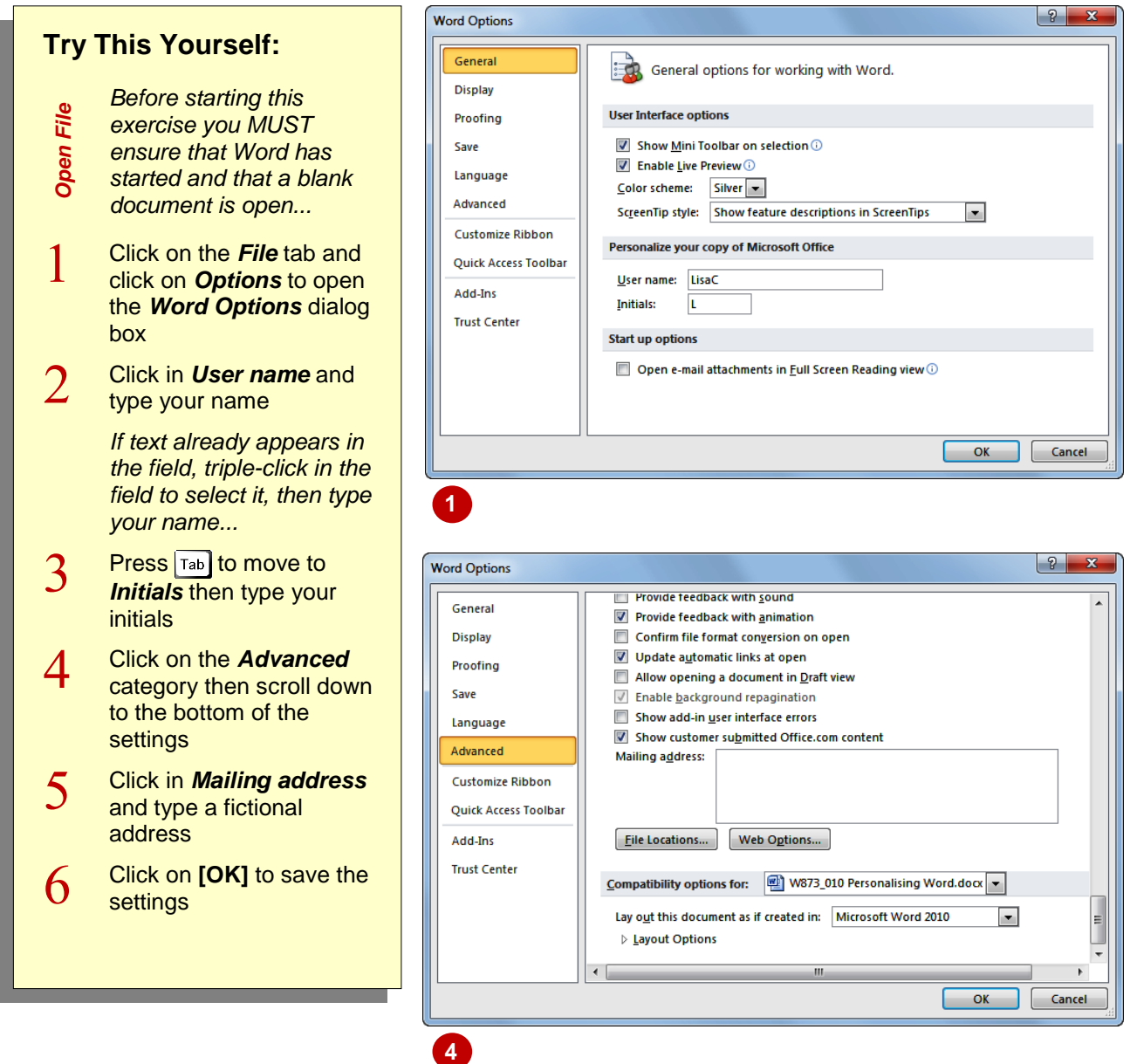

## **For Your Reference…**

To *personalise Word*:

- 1. Click on the *File* tab
- 2. Click on *Options*
- 3. Enter relevant details in *User name*, *Initials* (General) and *Mailing address* (Advanced)

#### **Handy to Know…**

 The information that you enter in the *Mailing address* field will be used by Microsoft Word as the default return address in the *Envelopes* and *Labels* feature.

# **SETTING DISPLAY OPTIONS**

The *Display* options found in the *Word Options* dialog box control the appearance and behaviour of documents when they are displayed and printed. For example, if you prefer to work with

the formatting marks displayed, you can turn some or all of them on. You can also choose to print document features that are normally not printed, such as the document properties.

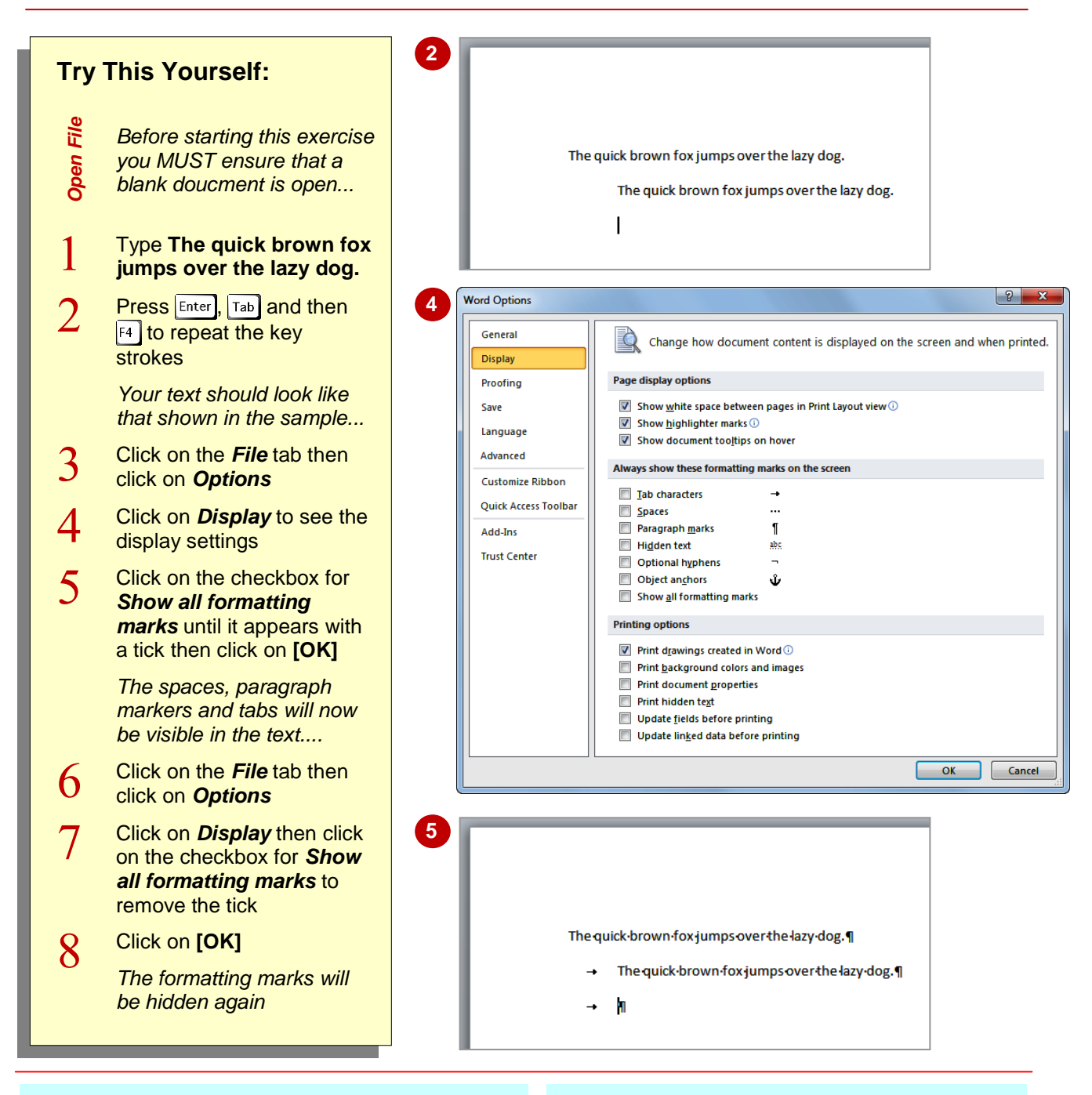

## **For Your Reference…**

To *set* the *display options*:

- 1. Click on the *File* tab
- 2. Click on *Options*
- 3. Click on *Display*
- 4. Make the required changes then click on **[OK]**

#### **Handy to Know…**

 Any page background colour that you apply to the document will not print unless you select *Print background colours and images* under *Printing options* in the *Display* settings.

# **UNDERSTANDING FILE LOCATIONS**

Different types of files that you might need to access in Microsoft Word are stored in various locations either on your computer or on a server. The *File Locations* dialog box records the

The *locations* of different *file types* are recorded in the *File Locations* dialog box (as shown below). The role of each file type is discussed here.

#### **Documents**

The documents are the files that you create in Word. The folder specified under *Location* determines where Word will save your documents and where it will look when you click on the *File* tab and click on *Open*.

By default, the folder location of *Documents* is the *Documents* folder for the user who is currently logged on. However, if you prefer to save your documents in another location, you can save time by changing the *Location* for *Documents* to your preferred folder.

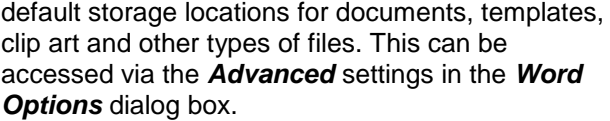

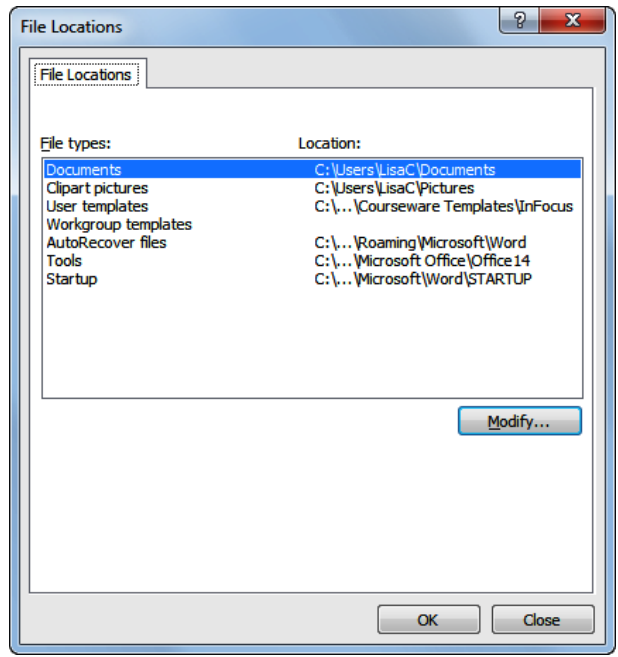

#### **Clipart Pictures**

If you insert pictures and other graphics regularly into your documents, you can save time by storing

the images in a specific folder and setting this folder as the *Location* for *Clipart pictures*. When you are ready to insert an image and you click on *Picture* in the *Insert* tab, Word will display the *Insert Picture* dialog box with this folder open, except for the first time in a Word session – in which case Word will open the *My Pictures* folder.

#### **User Templates**

If you create your own Word templates, you probably want to be able to access them via the *My Templates* page in the *New* dialog box. Normally, templates are automatically saved in the correct folder, but if you want to be able to copy other templates into the right location, you can find the folder under *User templates* in the *File Location* dialog box. Click on *User templates* and then click on **[Modify]** to access the entire path name. Click on **[Cancel]** to close the dialog box without making any changes.

#### **Workgroup Templates**

If you share workgroup templates on a network, or prefer to keep your own templates in a folder other than the *User Templates*, this location can be specified under *Workgroup templates*.

#### **AutoRecover Files**

This option specifies the location in which files are stored when they are saved to enable autorecovery.

#### **Tools**

This is the location of alternative proofing tools such as your custom dictionary.

#### **Startup**

The *Startup* folder is a secure folder which is initially empty. If you have a macro that you want to run automatically whenever you start Microsoft Word, place the file containing the macro in this folder.

# **SETTING FILE LOCATIONS**

By default, Microsoft Word will set up some of the file locations for the different file types during installation. However, you can change these at any time. For example, if you keep all of your

documents for a specific client in an appropriately named folder, you can specify this folder in *File Locations*. This way, Word will automatically look there when you open or save files.

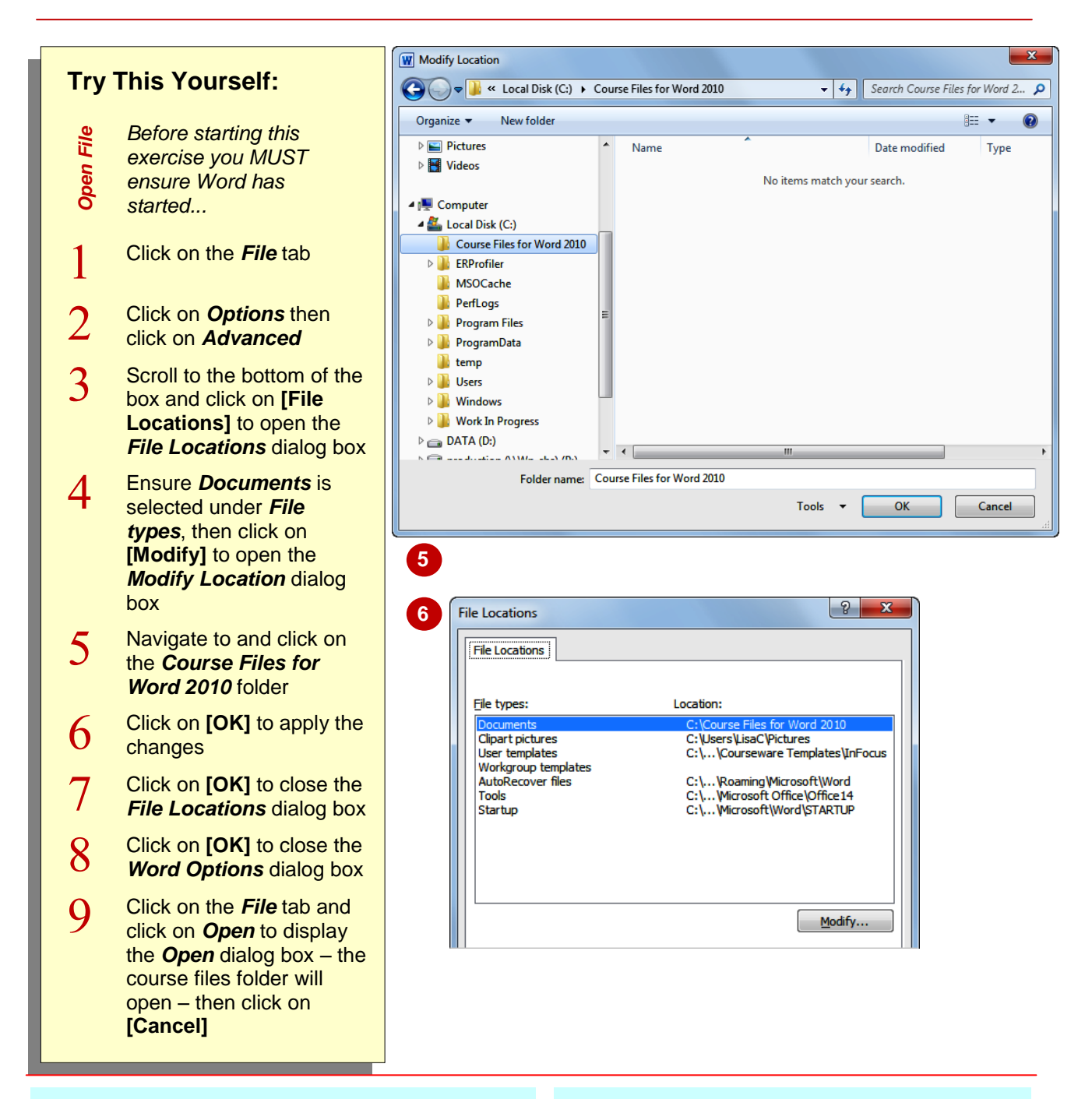

## **For Your Reference…**

#### To *set file locations*:

- 1. Click on the *File* tab and click on *Advanced*
- 2. Scroll down to and click on **[File Locations]**
- 3. Click on the *File type* and click on **[Modify]**
- 4. Locate the folder then click on **[OK]** three times

#### **Handy to Know…**

 When you set the *Clipart pictures* location, this folder will not be opened the first time you display the *Insert Pictures* dialog box – the *My Pictures* folder will be. Navigate to the correct folder, insert an image and then this folder should open automatically next time (during the current Word session).

# **UNDERSTANDING SAVE OPTIONS**

If you thought that saving a document was as simple as clicking on the **Save** tool **H** or pressing  $\boxed{\text{ctrl}} + \boxed{\text{s}}$ , you'd be right – from your perspective. From Word's perspective, however, there is a whole lot more that goes on when you save a document. The operation is controlled by the many save settings that appear in the *Word Options* dialog box.

## **Save Settings**

The *Save* settings appear in two categories in the *Word Options* dialog box – *Save* and *Advanced*. The **Save** category of settings includes the following options:

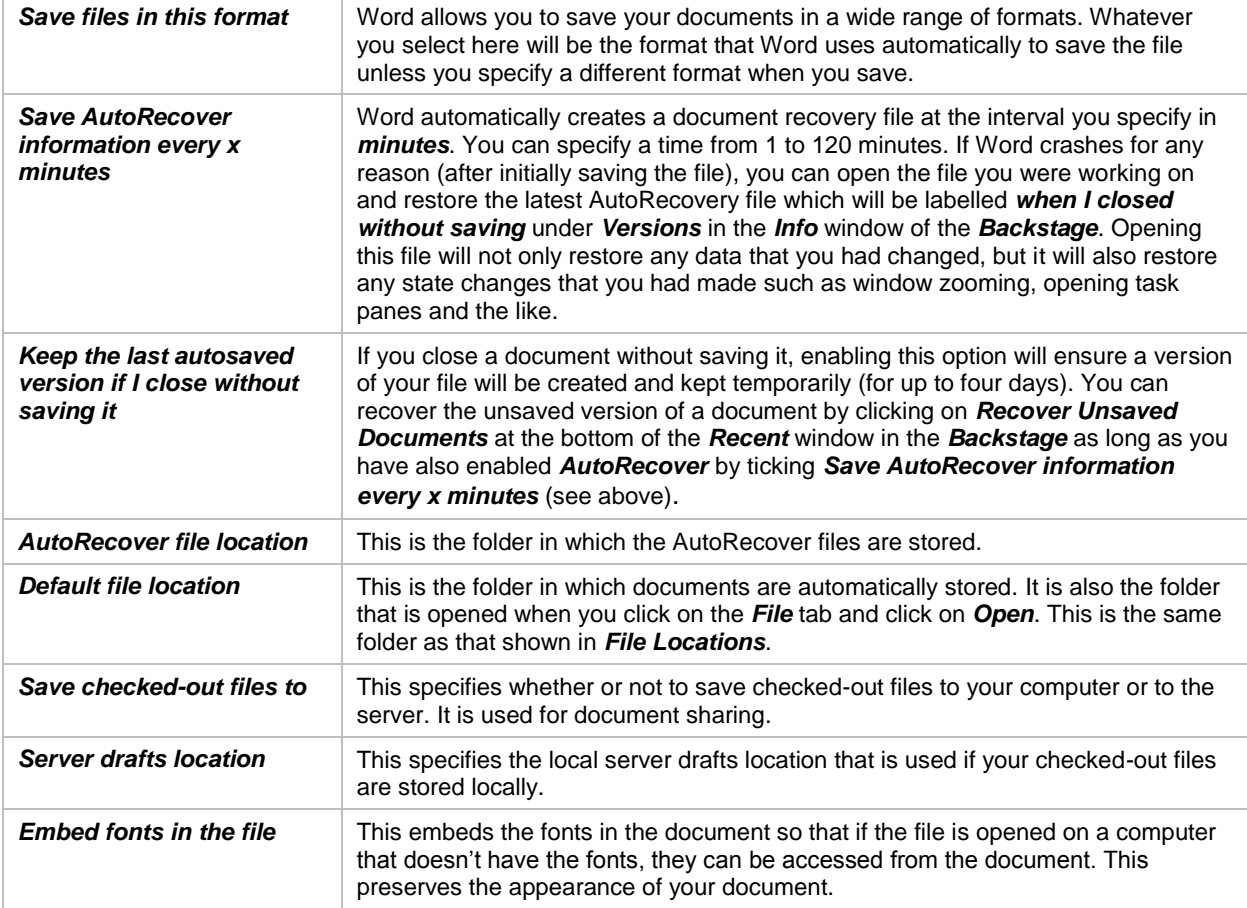

## **Advanced Save Settings**

There are a series of save settings located under *Save* and *Preserve fidelity when sharing this document* in the *Advanced* category of *Word Options*. These are:

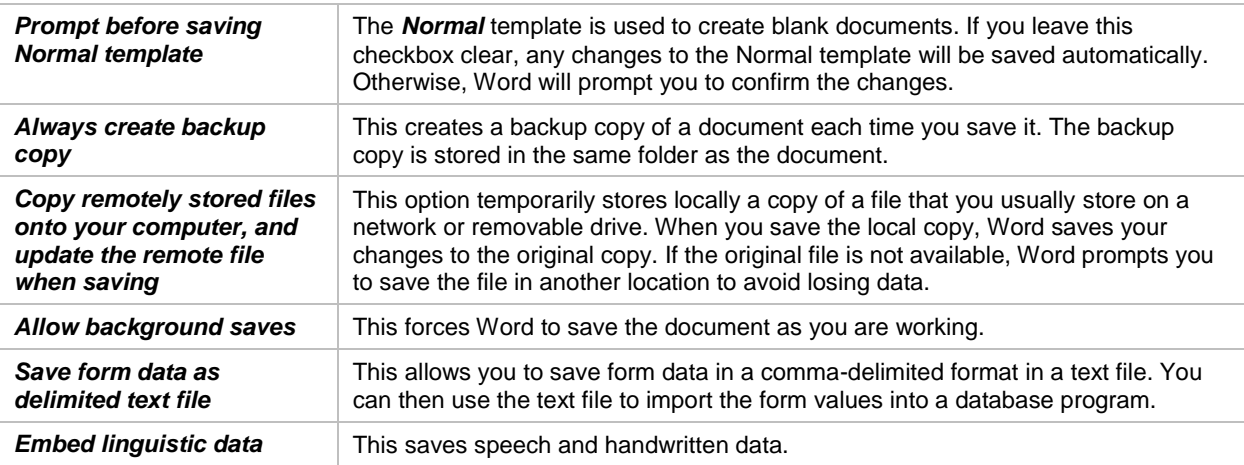

# **SETTING SAVE OPTIONS**

The *Save* settings in Word reside in the *Word Options* dialog box. They can be used to modify the way Word saves documents, enabling you to create backup copies automatically or specify a

different default save format. This is great, for instance, if you need to save all of your documents in *Word 97-2003 Document* format for compatibility reasons.

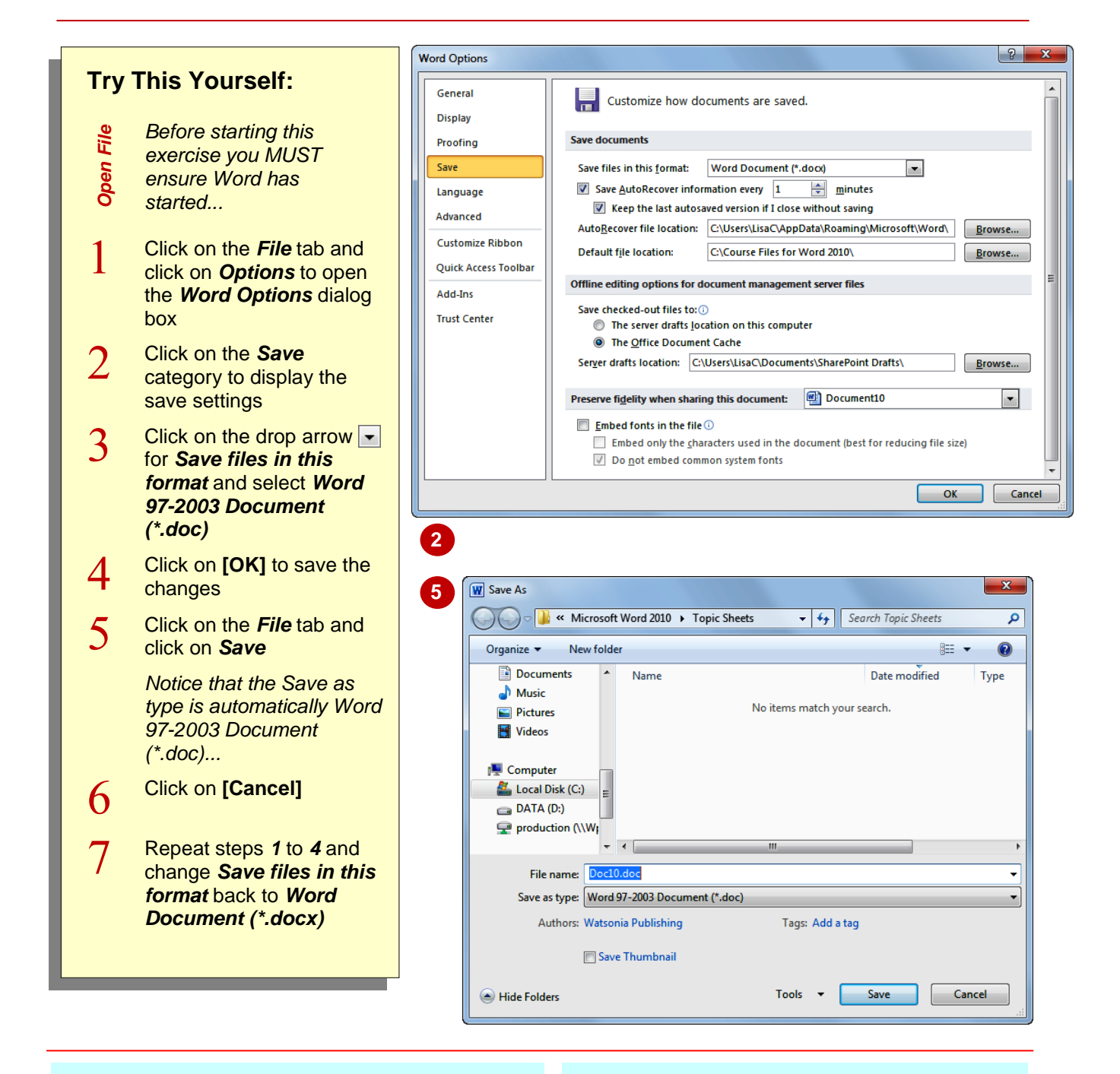

## **For Your Reference…**

To *set save options*:

- 1. Click on the *File* tab
- 2. Click on *Options*
- 3. Click on *Save* or *Advanced*
- 4. Change the setting as required and click on **[OK]**

#### **Handy to Know…**

 The *Save as type* setting can be changed at the time you save a file but by making the change in *Word Options*, the format you need will appear automatically saving you time and reducing the likelihood that you'll use the wrong format.